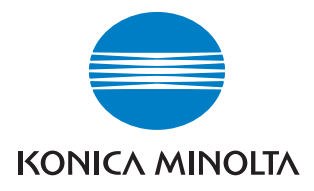

# Font Management Utility

## Documentation

## **Table des matières**

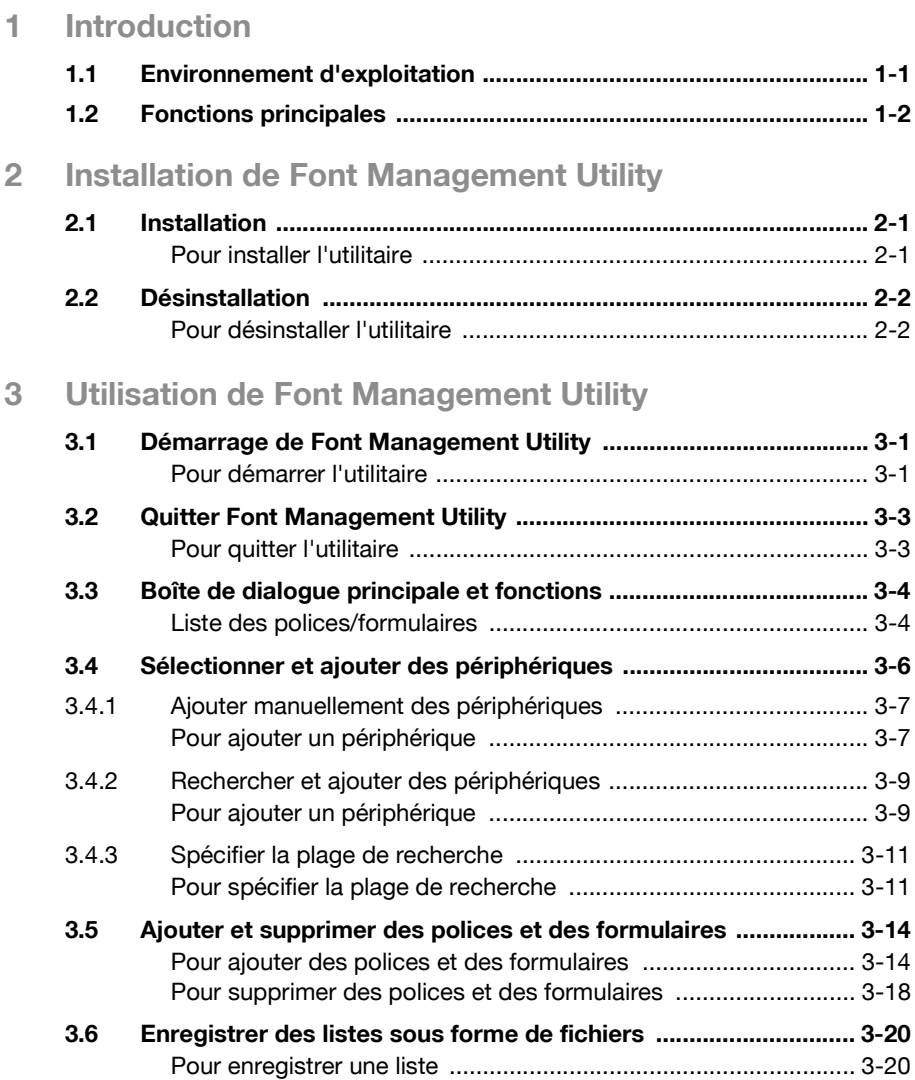

### **À propos de ce produit**

Font Management Utility est un utilitaire qui vous permet d'ajouter et de supprimer des polices et des formulaires pour imprimer des recouvrements provenant des périphériques pris en charge (MFP) qui se trouvent sur un réseau.

Vous pouvez afficher la liste des polices et des formulaires qui ont été ajoutés avec Font Management Utility.

#### **Marques et marques déposées**

#### **Indications de marques**

KONICA MINOLTA et le logo KONICA MINOLTA sont des marques déposées ou des marques de KONICA MINOLTA HOLDINGS, INC.

Microsoft<sup>®</sup> et Windows<sup>®</sup> sont des marques déposées ou des marques de Microsoft Corporation aux États-Unis et/ou dans d'autres pays.

Tous les autres noms de compagnie et de produit sont les marques ou les marques déposées de leurs compagnies respectives.

#### **Boîtes de dialogue**

Les boîtes de dialogue qui figurent dans ce manuel sont celles qui apparaissent sous Windows XP.

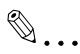

#### **Remarque**

Les boîtes de dialogue qui figurent dans ce document peuvent différer de celles apparaissant sur votre ordinateur, en fonction des périphériques installés et des paramètres spécifiés.

## $\mathbb{Q}$ ...

#### **Remarque**

Toute reproduction, traduction ou duplication intégrale ou partielle non autorisée de ce document est strictement interdite.

Le contenu de ce document est sujet à modification sans avis préalable.

Copyright © 2005 KONICA MINOLTA BUSINESS TECHNOLOGIES, INC. Tous droits réservés.

## <span id="page-3-0"></span>**1 Introduction**

### **1.1 Environnement d'exploitation**

<span id="page-3-1"></span>L'environnement d'exploitation de Font Management Utility est décrit cidessous.

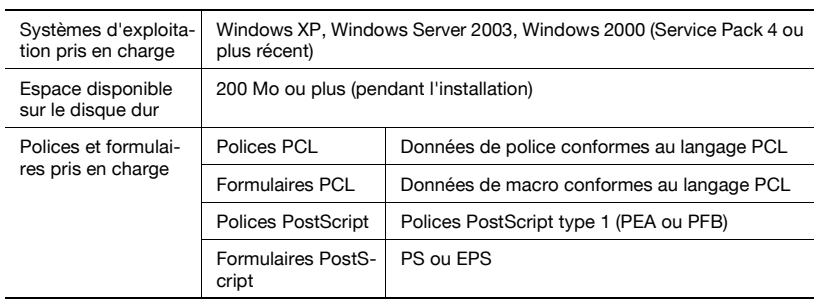

### **1.2 Fonctions principales**

<span id="page-4-0"></span>Les fonctions principales de Font Management Utility sont décrites cidessous.

- Permet d'ajouter et de supprimer les polices et les formulaires du MFP pris en charge.
- Permet d'afficher les informations relatives aux polices et aux formulaires ajoutés à une liste.
- Permet d'enregistrer les fichiers (fichier CSV) de la liste de polices et de formulaires.
- Permet de détecter automatiquement les MFP pris en charge qui se trouvent sur un réseau.
- Permet de connecter manuellement les MFP pris en charge qui se trouvent sur un réseau.

## <span id="page-5-0"></span>**2 Installation de Font Management Utility**

### **2.1 Installation**

<span id="page-5-1"></span>Installez Font Management Utility en suivant la procédure décrite cidessous.

#### <span id="page-5-2"></span>**Pour installer l'utilitaire**

- **1** Double-cliquez sur Setup.exe.
- **2** Suivez les instructions qui s'affichent à l'écran pour installer l'utilitaire.

## **2.2 Désinstallation**

<span id="page-6-0"></span>Désinstallez Font Management Utility en suivant la procédure décrite cidessous.

#### <span id="page-6-1"></span>**Pour désinstaller l'utilitaire**

- **1** À partir du menu **Démarrer**, cliquez sur **Panneau de configuration** (pour Windows 2000, **Paramètres** — **Panneau de configuration**) pour ouvrir le Panneau de configuration.
- **2** Double-cliquez sur **Ajouter ou supprimer des programmes** (pour Windows 2000, **Ajout/Suppression de programmes**).
- **3** À partir de la liste des programmes installés, sélectionnez **KONICAMINOLTA Font Management Utility 1.0**, puis cliquez sur le bouton **Supprimer**.
- **4** Lorsque la boîte de dialogue de confirmation de suppression du programme apparaît, cliquez sur le bouton **Oui**.

Cela lance la procédure de désinstallation.

## <span id="page-7-0"></span>**3 Utilisation de Font Management Utility**

#### **3.1 Démarrage de Font Management Utility**

<span id="page-7-1"></span>Démarrez Font Management Utility en suivant la procédure décrite cidessous.

#### <span id="page-7-2"></span>**Pour démarrer l'utilitaire**

- **1** À partir du menu **Démarrer**, cliquez sur **Tous les programmes** (pour Windows 2000, **Programmes**)—**KONICA MINOLTA**—**Font Management Utility**—**Font Management Utility**.
	- Si un raccourci a été créé pendant l'installation de Font Management Utility, double-cliquez sur ce raccourci à partir du bureau.

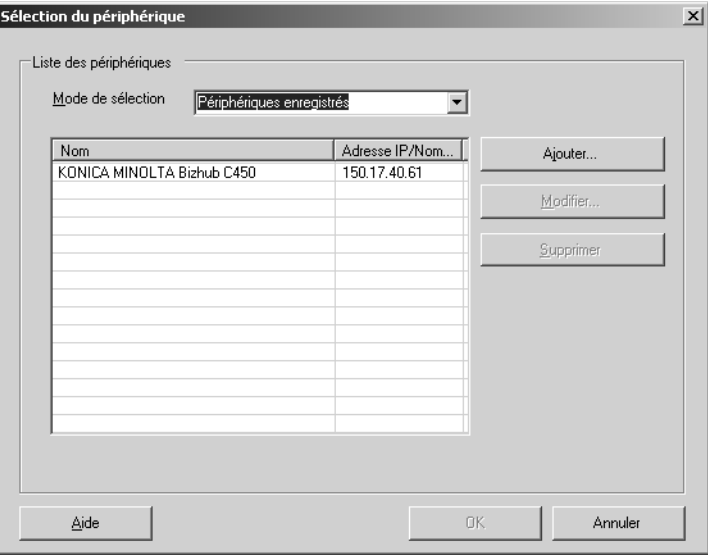

La boîte de dialogue **Sélection du périphérique** apparaît.

- **2** Sélectionnez le périphérique de votre choix à partir de **Liste des périphériques**, puis cliquez sur le bouton **OK**.
	- Si un mot de passe d'administrateur ou un mot de passe bizhub OpenAPI a été spécifié pour le périphérique sélectionné, la boîte de dialogue permettant de saisir le mot de passe apparaîtra. Saisissez le mot de passe, puis cliquez sur le bouton **OK**.

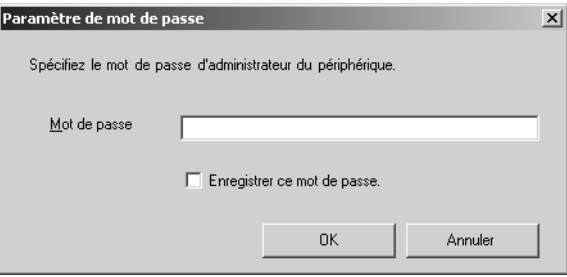

La boîte de dialogue **Liste des polices/formulaires** apparaît.

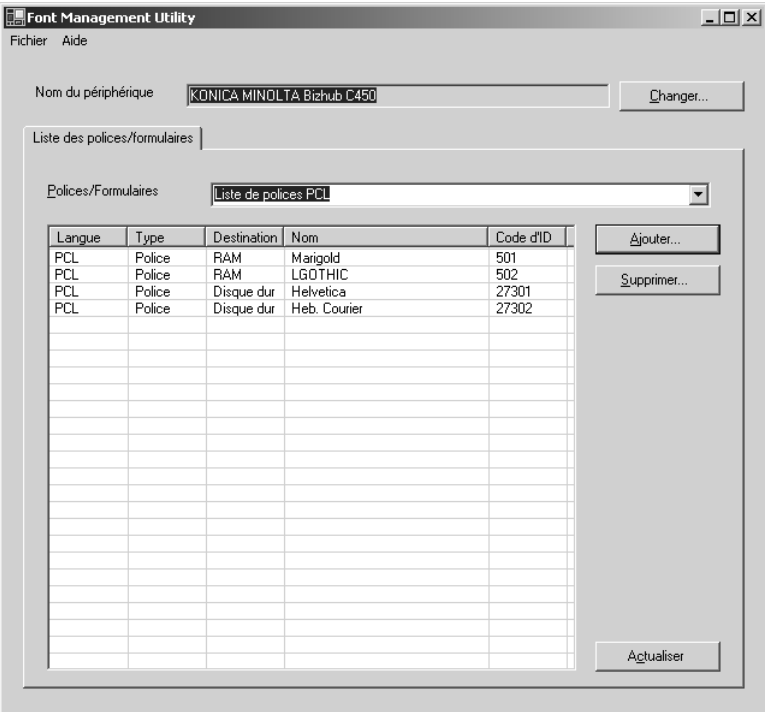

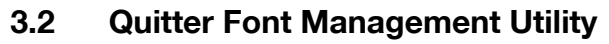

<span id="page-9-0"></span>Quittez Font Management Utility en suivant la procédure décrite ci-dessous.

#### <span id="page-9-1"></span>**Pour quitter l'utilitaire**

**1** À partir du menu **Fichier**, cliquez sur **Quitter**.

La boîte de dialogue de confirmation de fermeture de Font Management Utility apparaît.

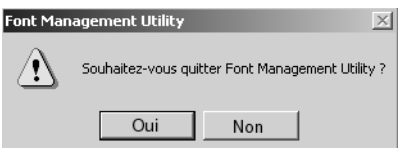

**2** Cliquez sur le bouton **Oui**.

Cela permet de quitter Font Management Utility.

### **3.3 Boîte de dialogue principale et fonctions**

<span id="page-10-0"></span>Vous trouverez dans cette section une description de la liste des polices et des formulaires qui permet d'ajouter ou de supprimer des polices et des formulaires.

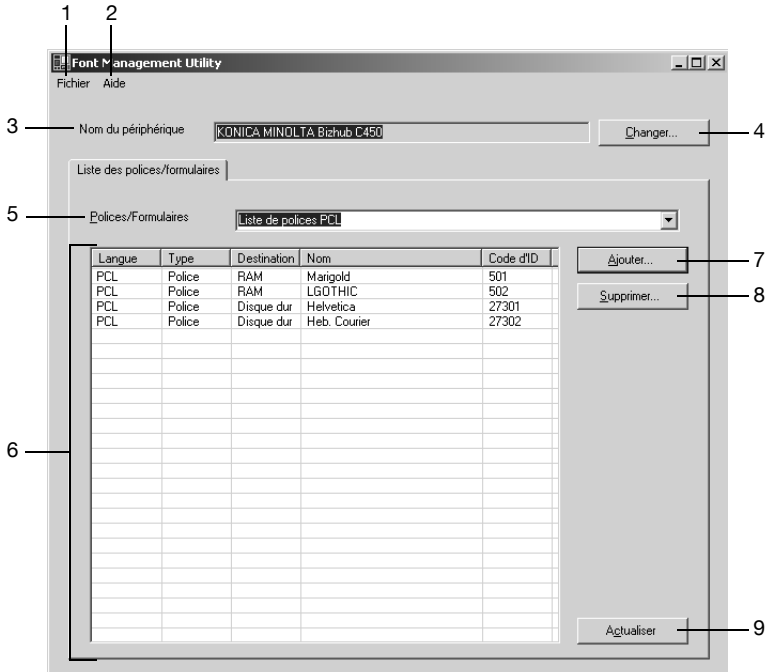

#### <span id="page-10-1"></span>**Liste des polices/formulaires**

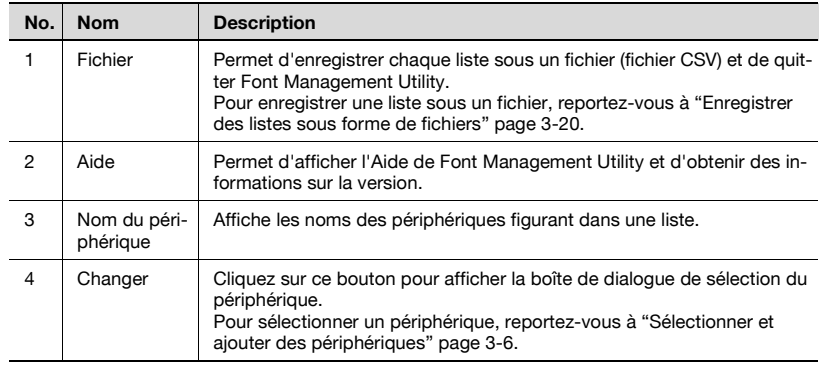

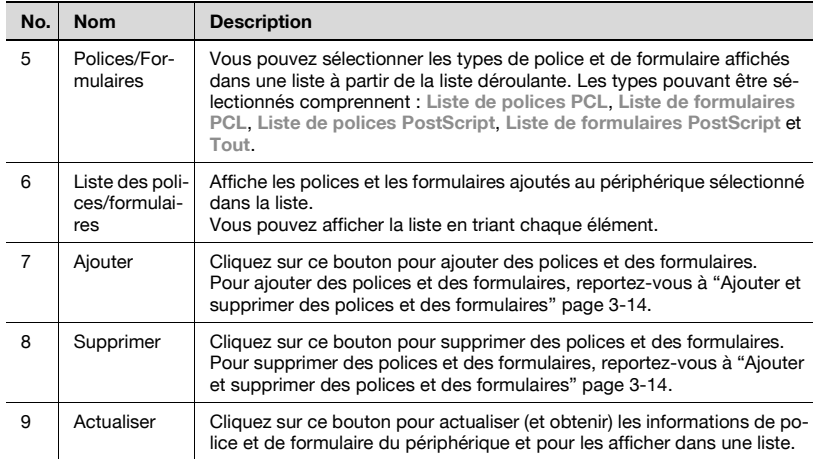

## <span id="page-12-1"></span>**3.4 Sélectionner et ajouter des périphériques**

<span id="page-12-0"></span>Vous trouverez dans cette section une description des procédures de sélection et d'ajout de périphérique affichant les informations de police et de formulaire.

Les deux types de listes permettant de sélectionner un périphérique sont décrits ci-dessous.

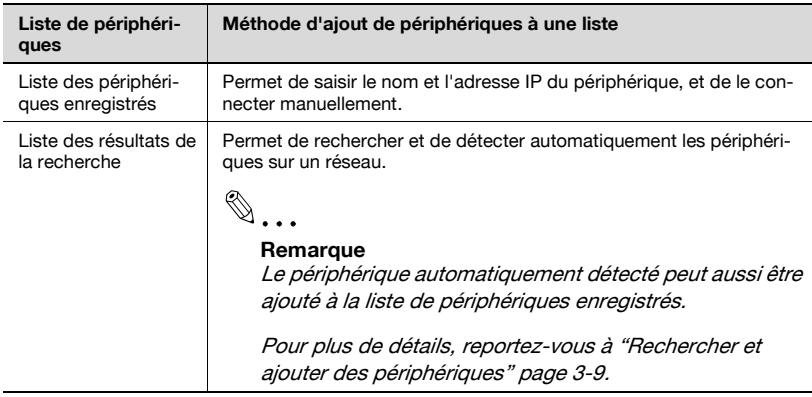

#### **3.4.1 Ajouter manuellement des périphériques**

<span id="page-13-0"></span>Pour ajouter manuellement un périphérique à la liste des périphériques enregistrés, suivez la procédure décrite ci-dessous.

#### <span id="page-13-1"></span>**Pour ajouter un périphérique**

- **1** Cliquez sur le bouton **Changer** de la boîte de dialogue principale. La boîte de dialogue **Sélection du périphérique** apparaît.
	- La boîte de dialogue **Sélection du périphérique** apparaît également lorsque vous démarrez Font Management Utility.

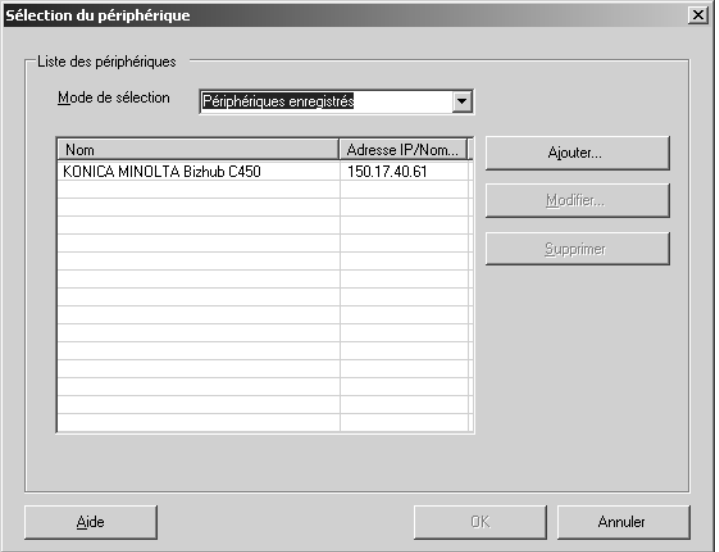

- **2** Sélectionnez **Périphériques enregistrés** dans la liste déroulante **Mode de sélection**.
	- Si un périphérique a été préenregistré, **Périphériques enregistrés** s'affichera lorsque la boîte de dialogue **Sélection du périphérique** apparaîtra.
- **3** Cliquez sur le bouton **Ajouter**.
	- Pour modifier le nom d'un périphérique enregistré, sélectionnez le périphérique, puis cliquez sur le bouton **Modifier**. Modifiez le nom du périphérique dans la boîte de dialogue **Paramètres de destination**.
	- Pour supprimer un périphérique enregistré, sélectionnez le périphérique, puis cliquez sur le bouton **Supprimer**.

La boîte de dialogue **Paramètres de destination** apparaît.

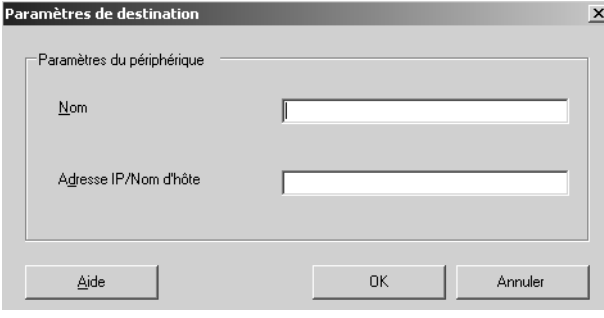

**4** Saisissez le nom du périphérique à ajouter, ainsi que l'adresse IP ou le nom d'hôte, puis cliquez sur le bouton **OK**.

Le périphérique est ajouté à la boîte de dialogue **Sélection du périphérique**.

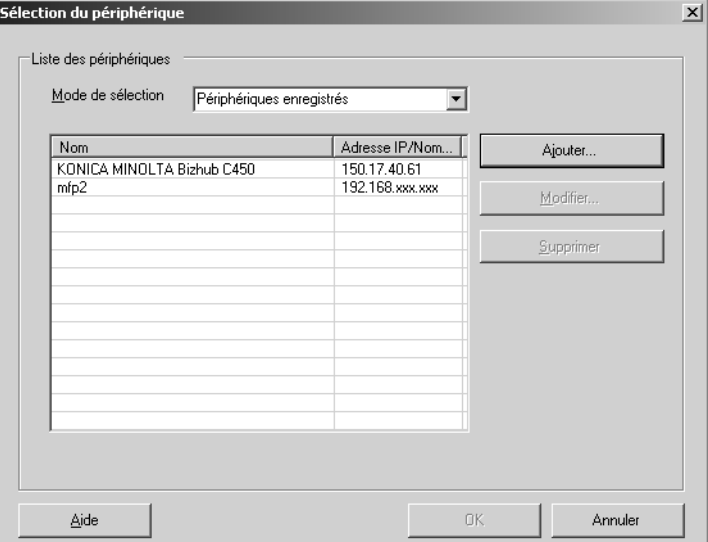

#### <span id="page-15-2"></span>**3.4.2 Rechercher et ajouter des périphériques**

<span id="page-15-0"></span>Font Management Utility permet de rechercher et de détecter automatiquement un périphérique pris en charge qui se trouve sur un réseau.

En outre, le périphérique détecté peut être ajouté à la liste de périphériques enregistrés.

Pour ajouter un périphérique à la liste des périphériques enregistrés, suivez la procédure décrite ci-dessous.

#### <span id="page-15-1"></span>**Pour ajouter un périphérique**

- **1** Cliquez sur le bouton **Changer** de la boîte de dialogue principale. La boîte de dialogue **Sélection du périphérique** apparaît.
	- La boîte de dialogue **Sélection du périphérique** apparaît également lorsque vous démarrez Font Management Utility.

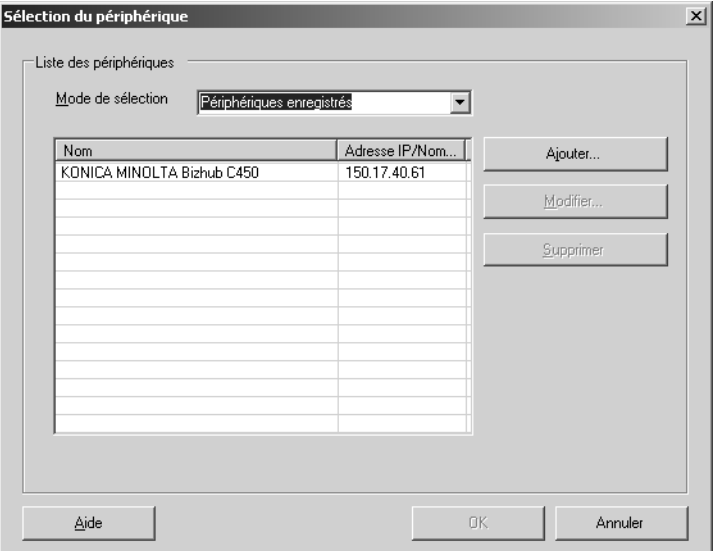

- **2** Sélectionnez **Périphériques disponibles** dans la liste déroulante **Mode de sélection**.
	- Si le périphérique n'est pas enregistré, **Périphériques disponibles** s'affichera lorsque la boîte de dialogue **Sélection du périphérique** apparaîtra.
	- Pour renouveler les résultats de la recherche, cliquez sur le bouton **Rechercher**.
	- Pour spécifier la plage de recherche du périphérique, cliquez sur le bouton **Paramètre recherche…**. Pour plus d'informations sur les paramètres de recherche, reportez-vous à ["Spécifier la plage de](#page-17-2)  [recherche" page 3-11](#page-17-2).

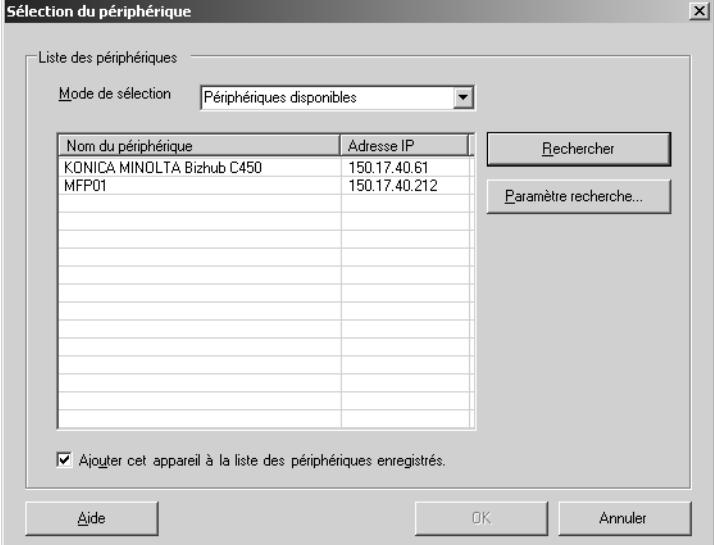

- **3** Vérifiez que **Ajouter cet appareil à la liste des périphériques enregistrés.** est sélectionné.
- **4** Sélectionnez le périphérique, puis cliquez sur le bouton **OK**. Le périphérique est ajouté à la liste des périphériques enregistrés.

#### <span id="page-17-2"></span>**3.4.3 Spécifier la plage de recherche**

<span id="page-17-0"></span>Vous pouvez spécifier la plage de recherche lorsque vous recherchez un périphérique qui se trouve sur un réseau.

Spécifiez la plage de recherche en suivant la procédure décrite ci-dessous.

#### <span id="page-17-1"></span>**Pour spécifier la plage de recherche**

- **1** Cliquez sur le bouton **Changer** de la boîte de dialogue principale. La boîte de dialogue **Sélection du périphérique** apparaît.
	- La boîte de dialogue **Sélection du périphérique** apparaît également lorsque vous démarrez Font Management Utility.

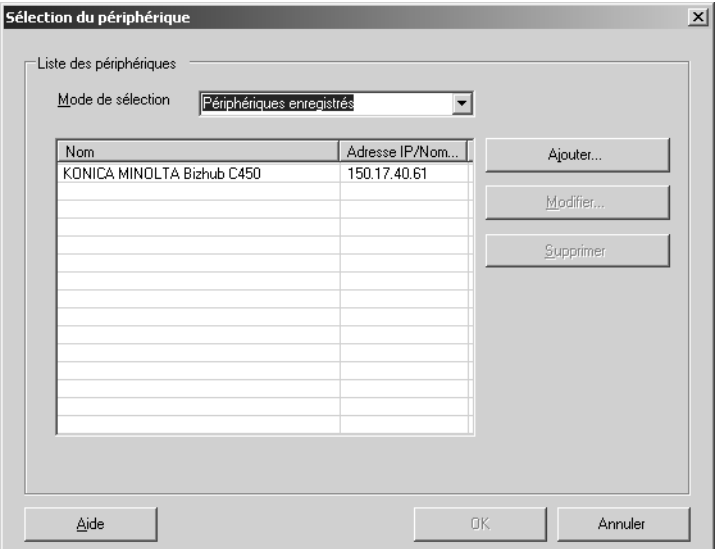

- **2** Sélectionnez **Périphériques disponibles** dans la liste déroulante **Mode de sélection**.
	- Si le périphérique n'est pas enregistré, **Périphériques disponibles** s'affichera lorsque la boîte de dialogue **Sélection du périphérique** apparaîtra.

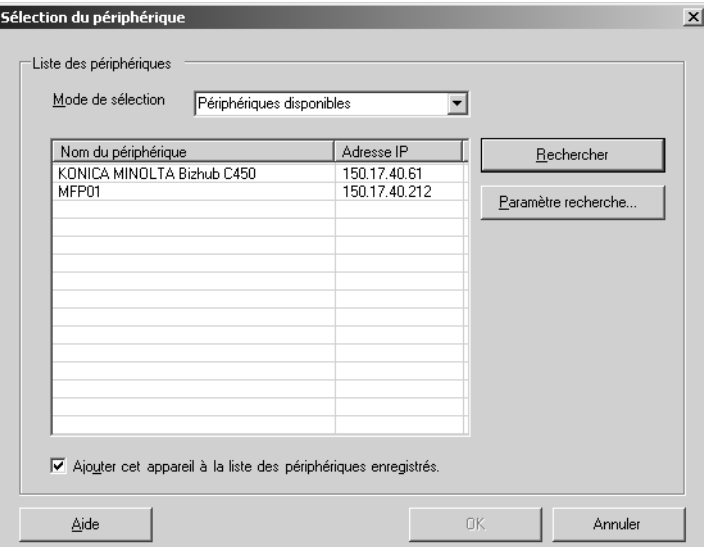

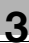

**3** Cliquez sur le bouton **Paramètre recherche…**.

La boîte de dialogue **Paramètre recherche** apparaît.

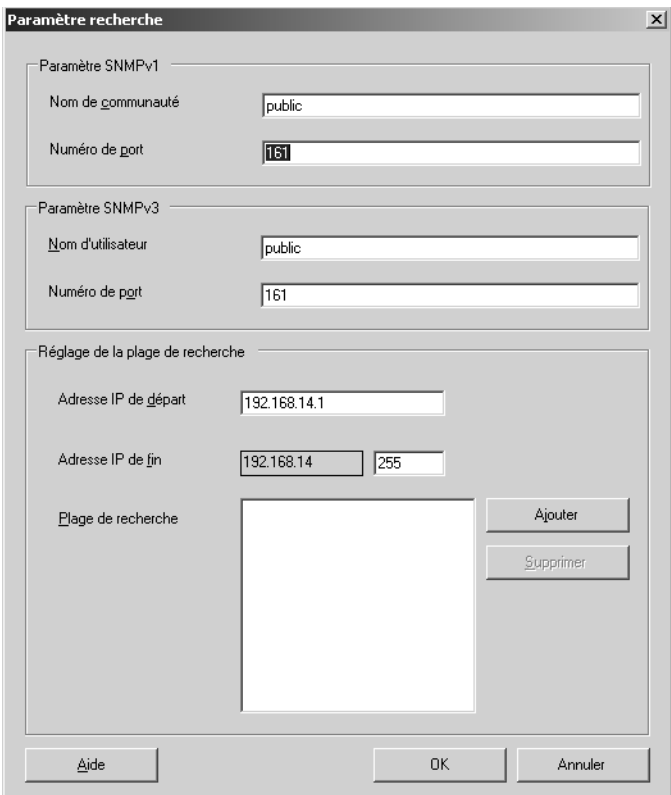

- **4** Saisissez les valeurs pour chaque paramètre, puis cliquez sur le bouton **OK**.
	- Paramètre SNMPv1 : Permet de spécifier le nom de communauté et le numéro de port de SNMPv1.
	- Paramètre SNMPv3 : Permet de spécifier le nom d'utilisateur et le numéro de port de SNMPv3.
	- Réglage de la plage de recherche : Permet de spécifier les adresses IP de début et de fin pour la recherche. Pour enregistrer la plage spécifiée dans la liste **Plage de recherche**, cliquez sur le bouton **Ajouter**. Vous pouvez enregistrer jusqu'à 256 plages de recherche. Pour supprimer une plage de recherche de la liste **Plage de recherche**, sélectionnez la plage de recherche que vous souhaitez supprimer, puis cliquez sur le bouton **Supprimer**.

## <span id="page-20-2"></span>**3.5 Ajouter et supprimer des polices et des formulaires**

<span id="page-20-0"></span>Vous trouverez dans cette section une description des procédures permettant d'ajouter et de supprimer des polices et des formulaires pour un périphérique.

#### <span id="page-20-1"></span>**Pour ajouter des polices et des formulaires**

**1** Cliquez sur le bouton **Ajouter** dans la boîte de dialogue **Liste des polices/formulaires**.

La boîte de dialogue **Ajouter police/formulaire** apparaît.

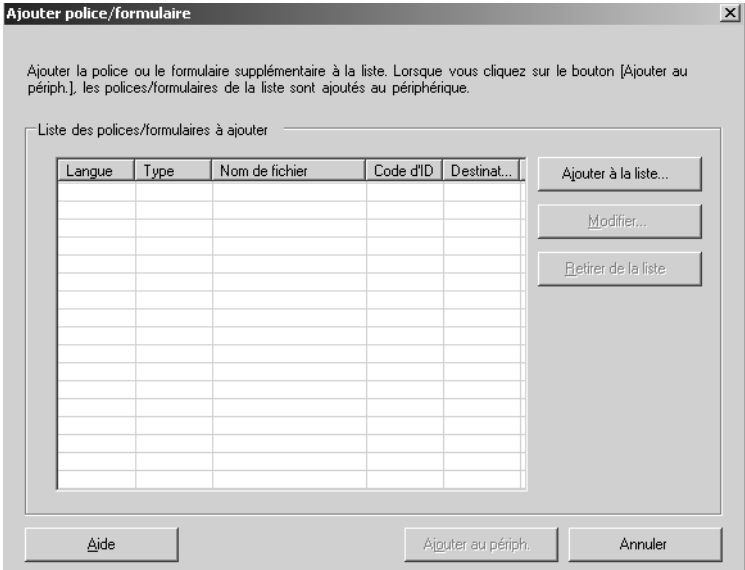

**2** Cliquez sur le bouton **Ajouter à la liste**.

La boîte de dialogue **Paramètres d'ajout de police/formulaire** apparaît.

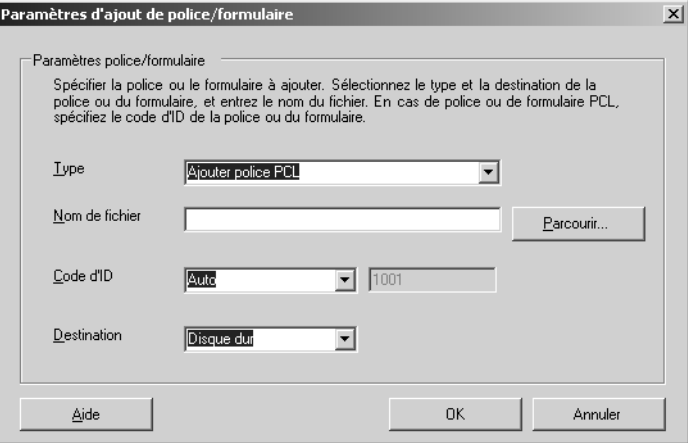

- **3** Spécifiez les valeurs pour chaque paramètre, puis cliquez sur le bouton **OK**.
	- Type : Permet de sélectionner le type de police ou de formulaire à ajouter.
	- Nom de fichier : Permet de saisir le nom de fichier des polices ou des formulaires à ajouter. Vous pouvez aussi spécifier le fichier en cliquant sur le bouton **Parcourir…**.
	- Code d'ID : Permet de spécifier un code d'ID si les polices ou les formulaires à ajouter sont de type PCL. Sélectionnez **Auto** ou **Manuel** comme réglage.
	- Destination : Permet de sélectionner **Disque dur** ou **RAM** comme destination de stockage pour les polices ou les formulaires.

Les polices et les formulaires sont ajoutés à la **Liste des polices/ formulaires à ajouter**.

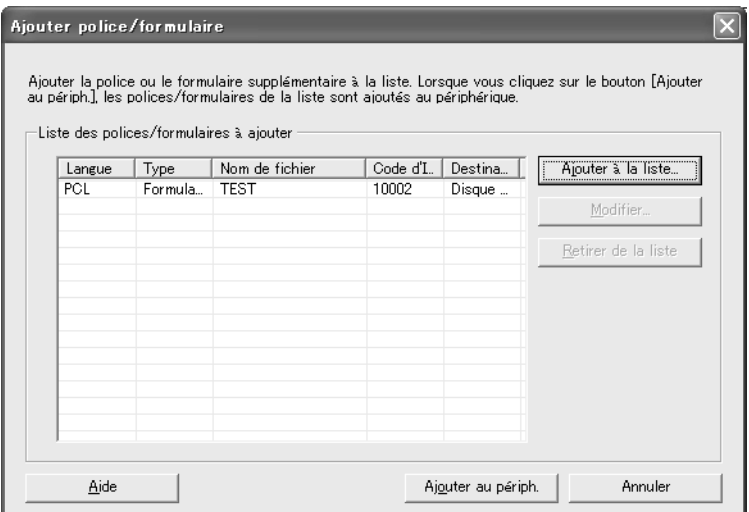

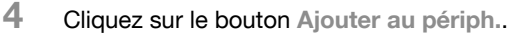

La boîte de dialogue Ajouter police/formulaire apparaît.

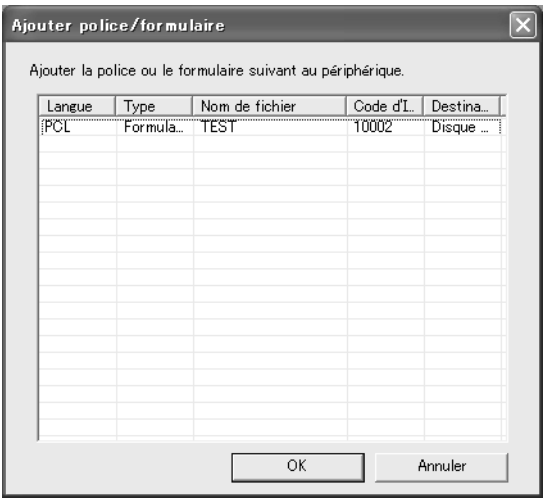

**5** Cliquez sur le bouton **OK**.

Les polices et les formulaires sont ajoutés au périphérique.

## $\mathbb{Q}$  ...

#### **Remarque**

Les informations sur les polices et les formulaires ajoutés au périphérique ne sont pas ajoutés automatiquement à la **Liste des polices/ formulaires**. Pour mettre à jour la liste avec les informations relatives aux polices et aux formulaires ajoutés, cliquez sur le bouton **Actualiser** dans la boîte de dialogue **Liste des polices/formulaires**.

Il faut parfois un certain temps avant que les informations soient mises à jour (délai de réception).

#### <span id="page-24-0"></span>**Pour supprimer des polices et des formulaires**

**1** Cliquez sur le bouton [Supprimer] dans la boîte de dialogue **Liste des polices/formulaires**.

La boîte de dialogue **Supprimer police/formulaire** apparaît.

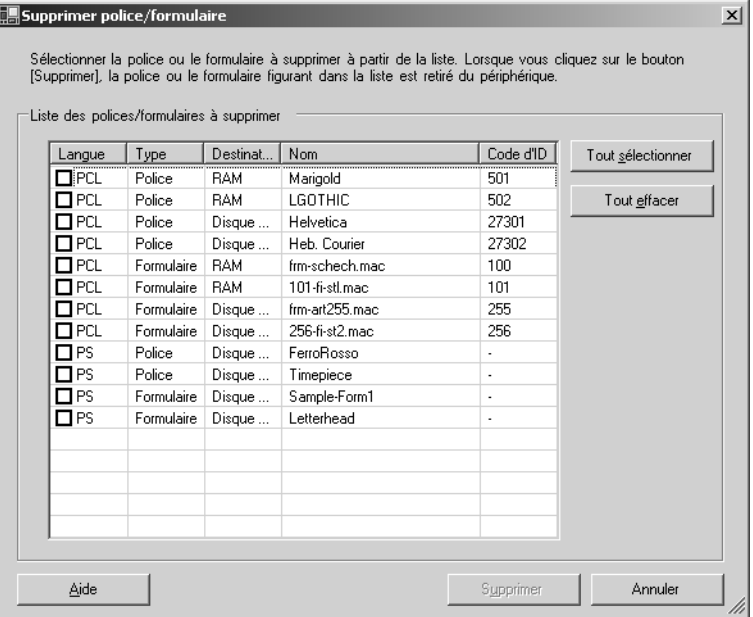

- **2** Sélectionnez les polices et les formulaires à supprimer, puis cliquez sur le bouton **Supprimer**.
	- Pour supprimer toutes les polices et tous les formulaires, cliquez sur le bouton **Tout sélectionner**. Toutes les polices et tous les formulaires sont sélectionnés.
	- Pour désélectionner toutes les cases cochées, cliquez sur le bouton **Tout effacer**.
	- La boîte de dialogue **Supprimer police/formulaire** apparaît.

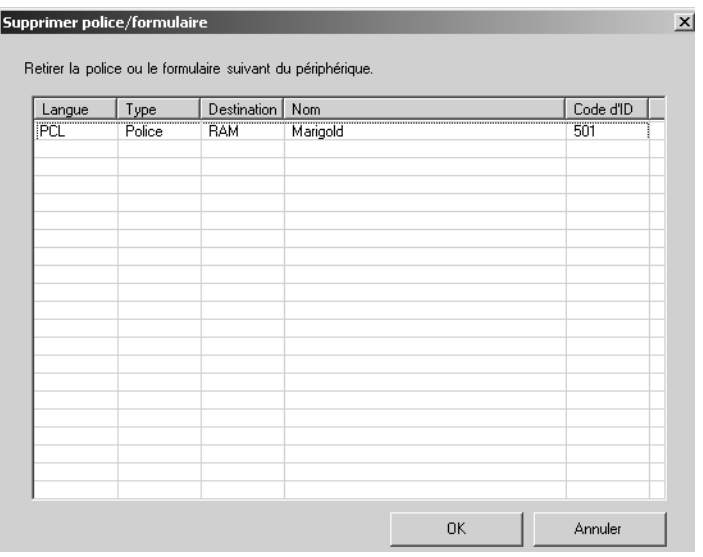

**3** Cliquez sur le bouton **OK**.

Les polices et les formulaires sont supprimés du périphérique.

## $\mathbb{Q}$ ...

#### **Remarque**

Les formulaires et les polices de type PostScript enregistrés dans la mémoire RAM ne peuvent pas être supprimés à partir de cet utilitaire. Pour supprimer les formulaires et les polices de type PostScript enregistrés dans la mémoire RAM, mettez le périphérique hors tension. Lorsque vous mettez le périphérique hors tension, toutes les polices et tous les formulaires enregistrés dans la mémoire RAM sont supprimés.

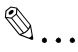

#### **Remarque**

Les informations sur les polices et les formulaires supprimés du périphérique ne sont pas ajoutés automatiquement à la **Liste des polices/formulaires**. Pour mettre à jour la liste comprenant des informations relatives aux polices et aux formulaires supprimés, cliquez sur le bouton **Actualiser** dans la boîte de dialogue **Liste des polices/ formulaires**.

Il faut parfois un certain temps avant que les informations soient mises à jour (délai de réception).

### <span id="page-26-2"></span>**3.6 Enregistrer des listes sous forme de fichiers**

<span id="page-26-0"></span>Vous pouvez enregistrer la liste des polices et des formulaires sous un fichier (fichier CSV).

Pour enregistrer chaque liste sous un fichier, suivez la procédure décrite cidessous.

#### <span id="page-26-1"></span>**Pour enregistrer une liste**

**1** Sélectionnez **Enregistrer la liste…** à partir du menu **Fichier** de la boîte de dialogue principale, puis cliquez sur la liste que vous souhaitez enregistrer.

La boîte de dialogue permettant d'enregistrer la liste apparaît.

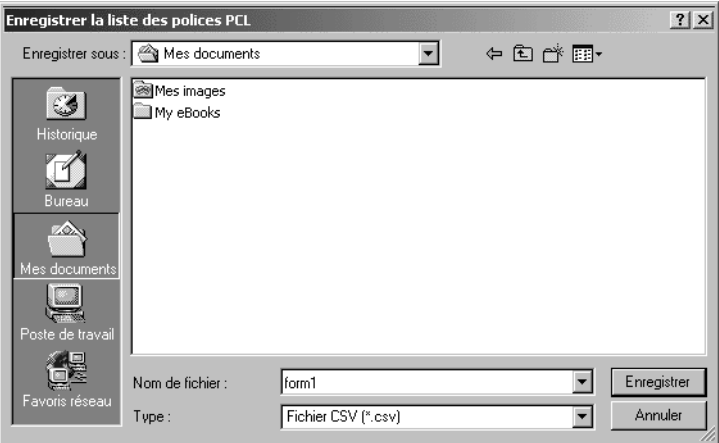

**2** Spécifiez l'emplacement d'enregistrement et le nom du fichier, puis cliquez sur le bouton **Enregistrer**.

Le fichier est enregistré à l'emplacement spécifié.

## $\mathbb{Q}$ ...

#### **Remarque**

Le fichier CSV enregistré peut être visualisé et imprimé en l'ouvrant à l'aide d'un tableur de type Microsoft Excel.